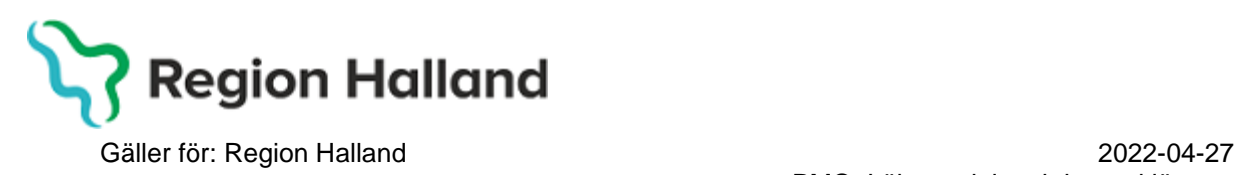

PMO, Läkemedel- och journaltjänster

## **PMO**

# **Användarmanual – Arbetsflöde Första kontakten**

**PMO**

### 1. Öppna en Journal

Öppna en journal genom att klicka på förstoringsglaset**.** 

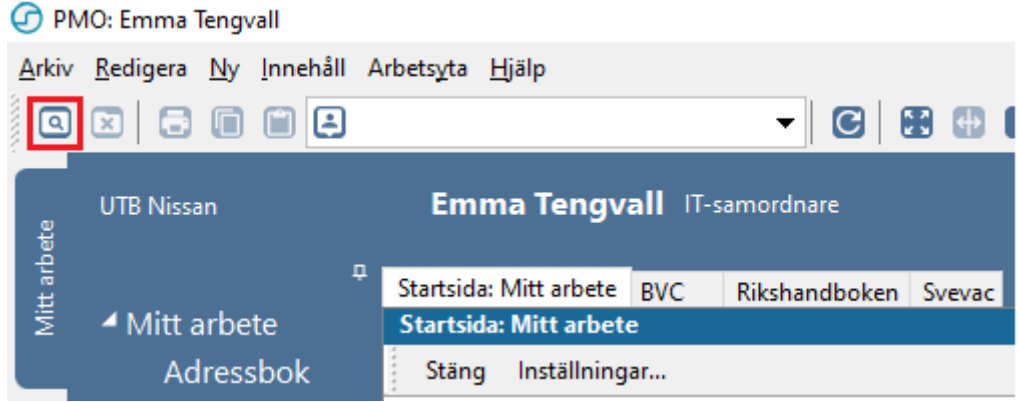

Nytt fönster öppnas, **Öppna journal/Sök barn**.

- Ange personnummer i rutan Barn-ID.
- Klicka på **Sök**.

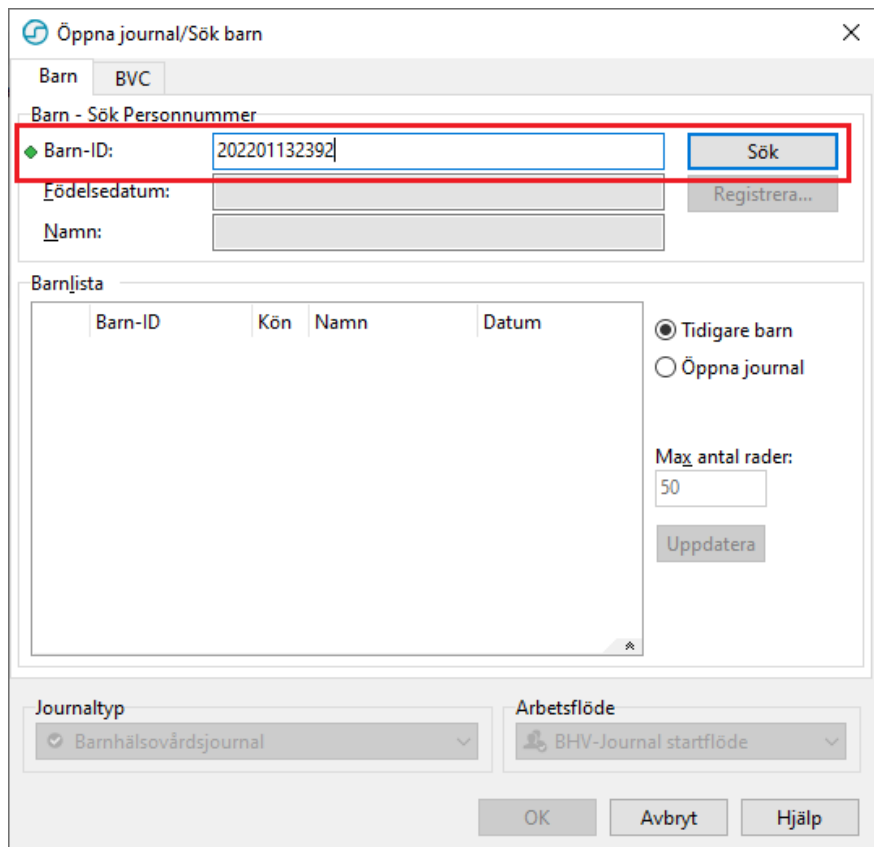

Personer med detta personnummer som registrerats tidigare i PMO visas under **Barnlista** i det nedre fältet.

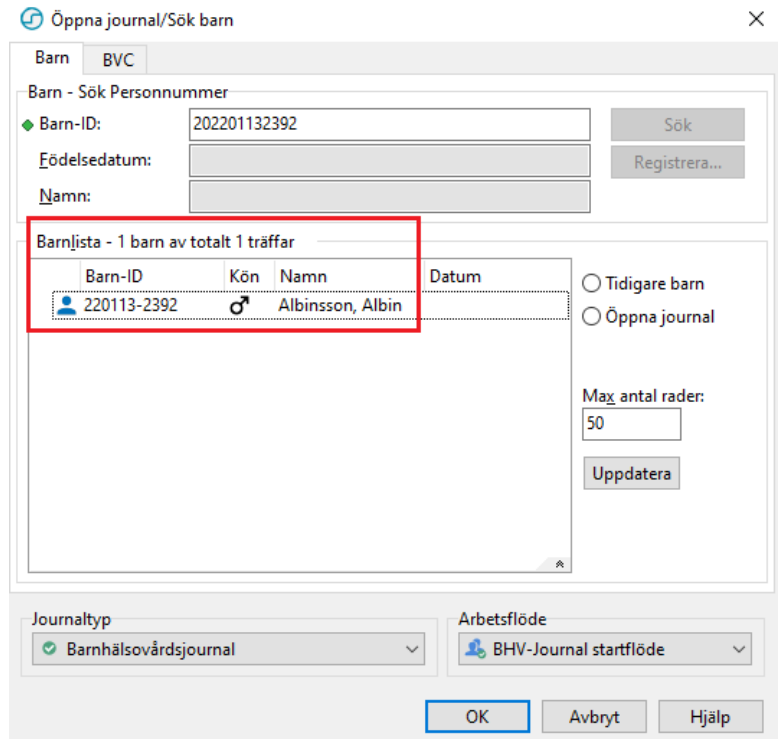

Om barnet inte varit i registrerat i PMO tidigare söker PMO i Master.

#### Klicka på **Registrera**

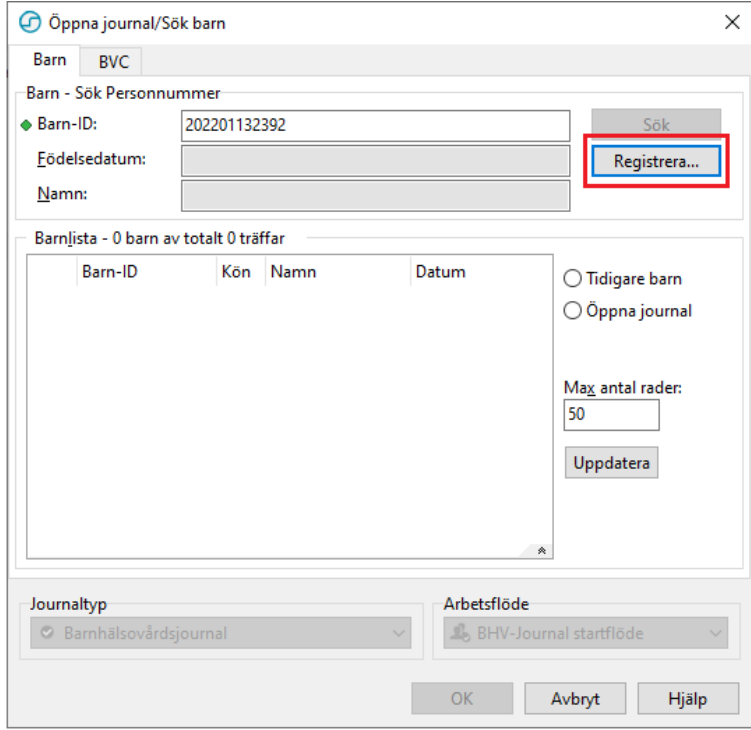

Nytt fönster öppnas, **Registrera nytt barn**.

**Fyll i barnets För- och Efternamn**, samt eventuellt övriga uppgifter under respektive flik.

Välj **OK**.

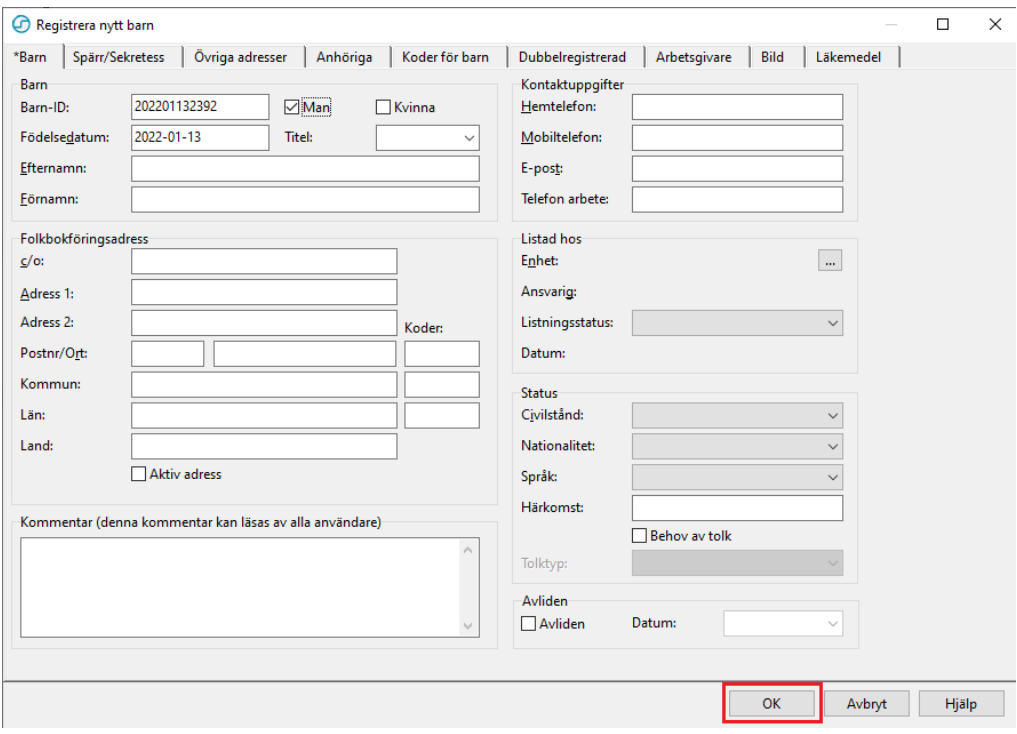

Fönstret **Registrera nytt barn** stängs ned och fönstret **Öppna journal/Sök barn** öppnas igen.

Du är tillbaka i första vyn, men nu återfinns barnets personnummer i det nedre fältet.

Första gången du använder PMO på en ny enhet behöver du välja **Journaltyp Barnhälsovårdsjournal**, välj **Arbetsflöde BHV-Journal startflöde**. Välj **OK**.

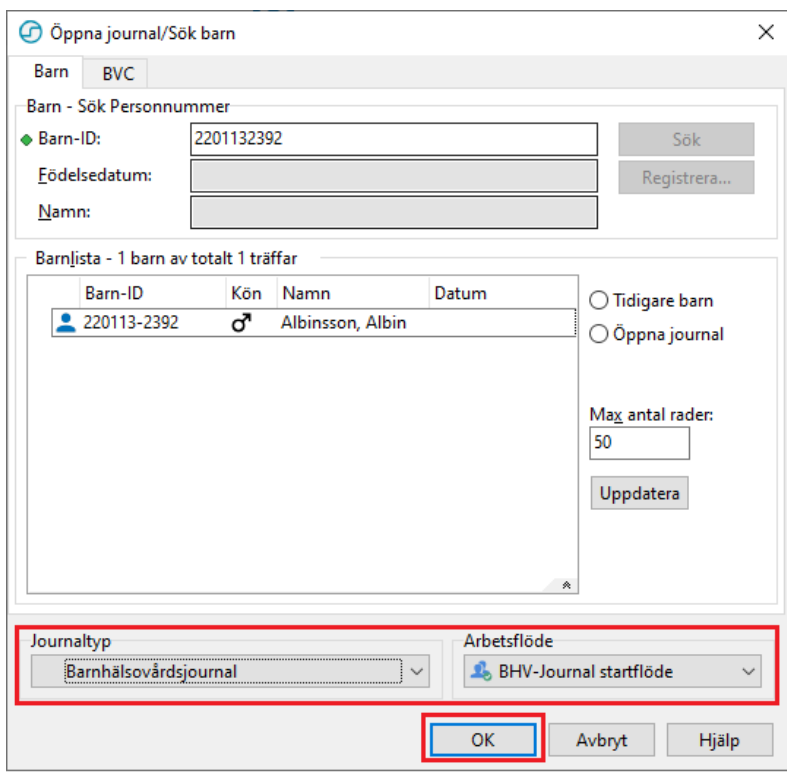

#### 2. Gå till **Arkiv**

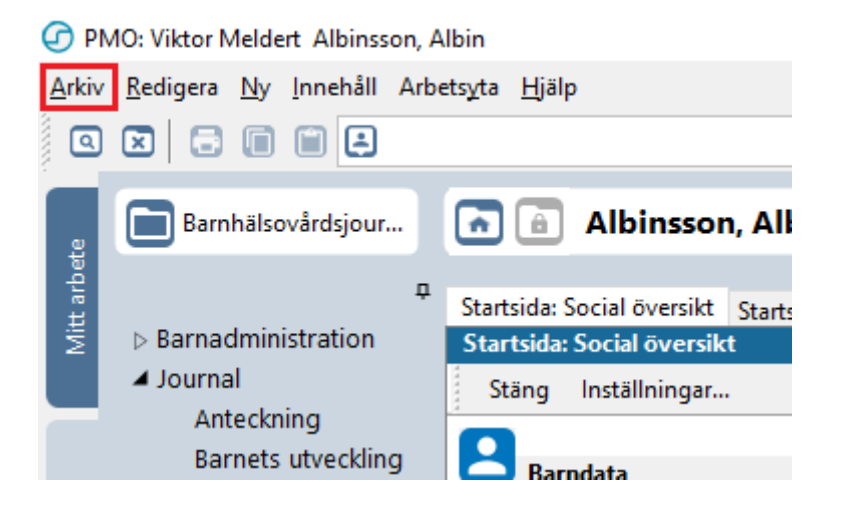

#### 3. Klicka på **Arbetsflöde**.

PMO: Viktor Meldert Albinsson, Albin

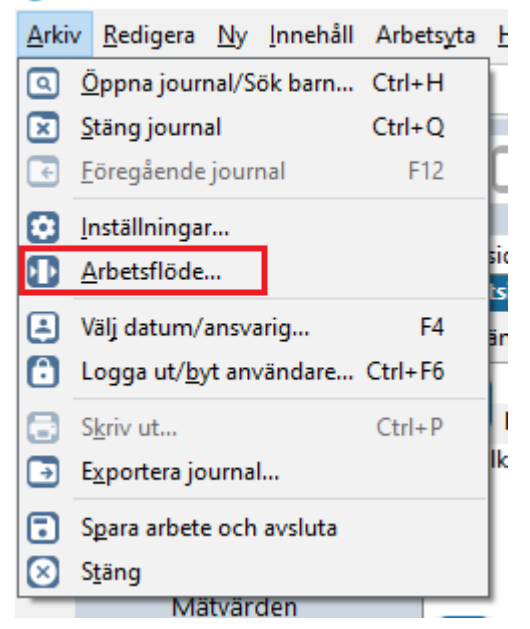

4. Nytt fönster öppnas, **Välj Arbetsflöde**. Markera Arbetsflöde **Första kontakten.** Klicka på **OK**.

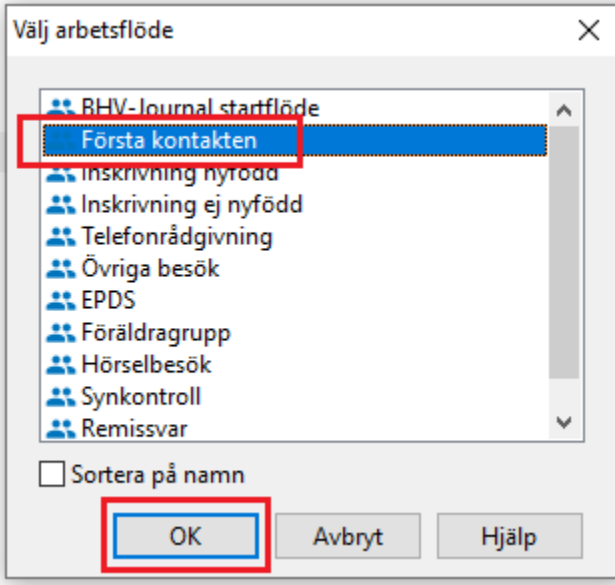

Nu startar arbetsflödet **Första kontakt**. Du kommer att föras från modul till modul för att föra in olika uppgifter och slutligen till löpande journal där du kan läsa det färdiga resultatet.

I arbetsflödet kommer du att föras till följande moduler:

- Vårdkontakt
- Anteckning
- Åtgärd
- Löpande Journal

Du ser att du är i ett arbetsflöde med hjälp av tecknet \*^.

5. Registrera Vårdkontakt

När du har valt **Arbetsflöde Första kontakten** öppnas en ny flik upp, \*˄**Vårdkontakt**.

Vid varje dokumentationstillfälle registreras **Vårdkontakt**.

- Markera **Telefon**.
- Ange **Attribut**, dvs vilka som medverkande under hembesöket. **Om tolk deltar vid besöket** ska kryss markeras i **Annan** och **kommentar ska skrivas** om det är telefontolk eller platstolk.
- Välj **ev. filial** om du arbetar på en filial.
- Klicka **Signera**.

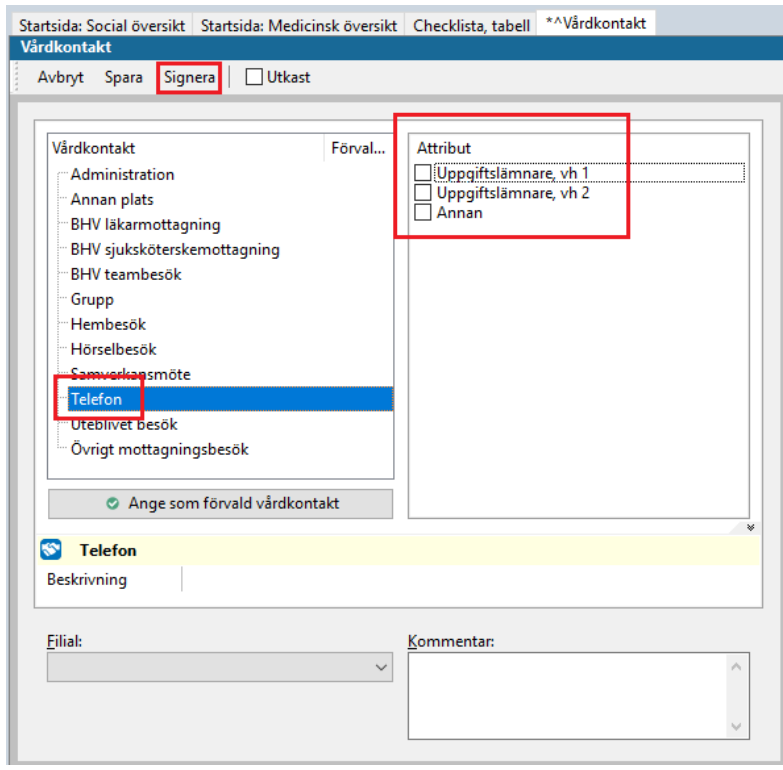

Manual: Användarmanual – Arbetsflöde Första kontakten, PMO Fastställd av: Huvudförfattare:

Med **Uppgiftslämnare, vh 1,** avses i PMO moder. I samkönade familjer tolkas den förälder som registrerades först vid inskrivningen som vårdnadshavare 1.

Markera "Annan" om kontakten varit med någon annan än vårdnadshavare, tex personal på barnkliniken.

6. **Ny flik öppnas, \*˄Ny anteckning**. Skriv en kort anteckning**.** Välj **Signera**.

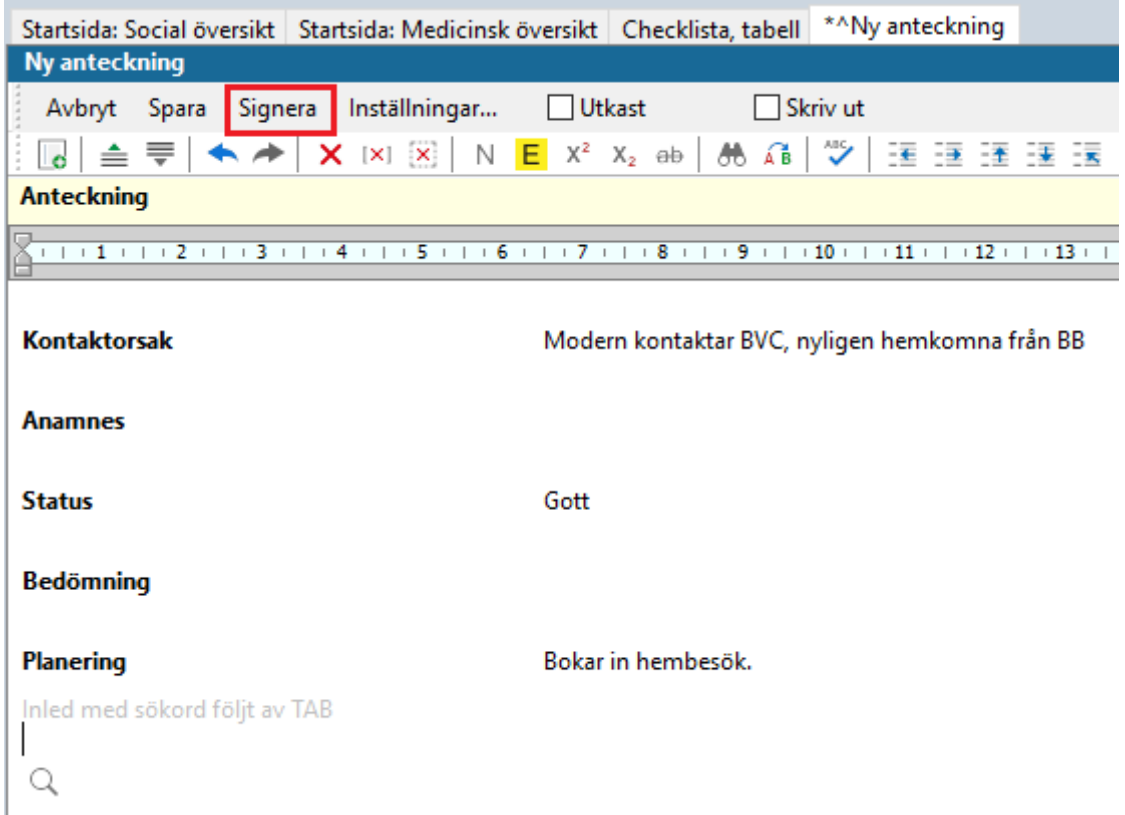

Sökord som inte används försvinner när anteckningen sparas.

7. Ny flik öppnas, **˄Ny åtgärd**.

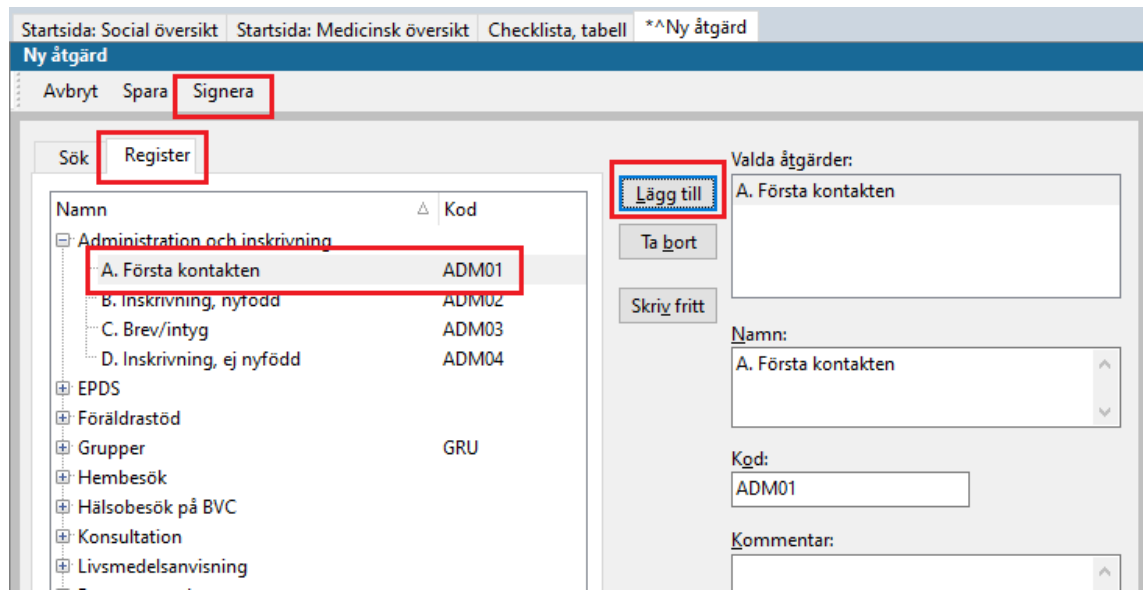

Klicka på **Register**. Klicka på + tecknet bredvid **Administration och inskrivning**. Välj **Första kontakten**. Klicka på **Lägg till**.

Vald åtgärd hamnar i rutan till höger. Klicka på **Signera**.

**Läs det färdiga resultatet i löpande journal**. Arbetsflödet är slutfört.